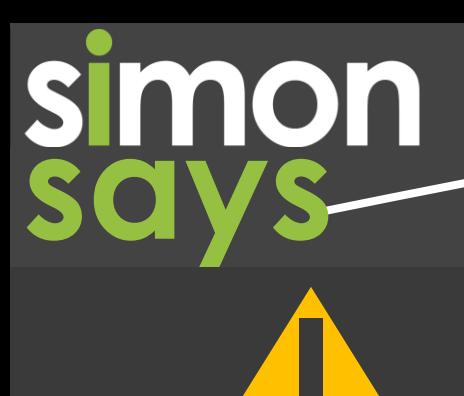

### **Scheduled Maintenance from Thursday February 3rd, 2022**

The SIMON Team will be performing scheduled maintenance **from Thursday, February 3rd** outside of school teaching hours. All SIMON schools will experience a brief outage of SIMON services during this time.

Thank you for your patience and understanding as we maintain support for your SIMON services.

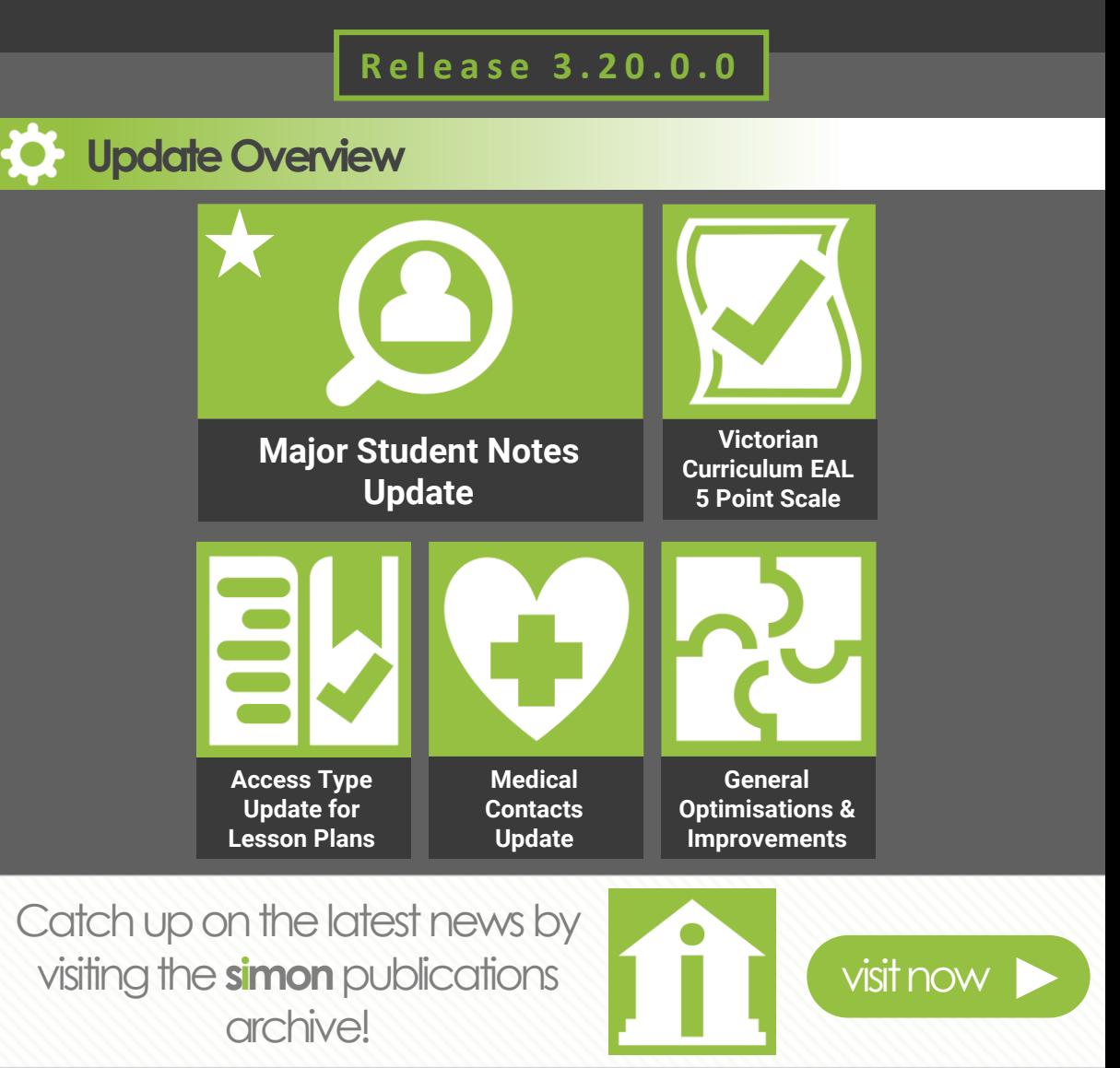

# **Major Student Notes Update**

The new academic year sees the exciting release of the majorly updated Student Notes with all new functionality! Please see the new SIMON TV Playlist below and this email to learn how Student Notes can further assist your teaching, learning and pastoral workflows.

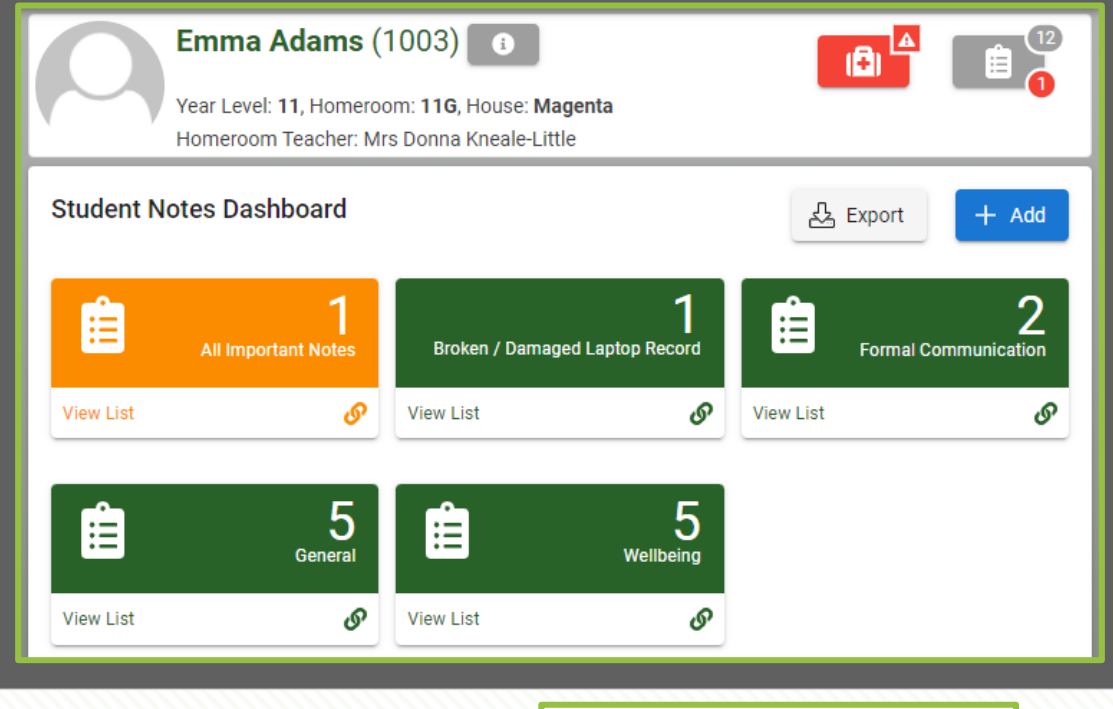

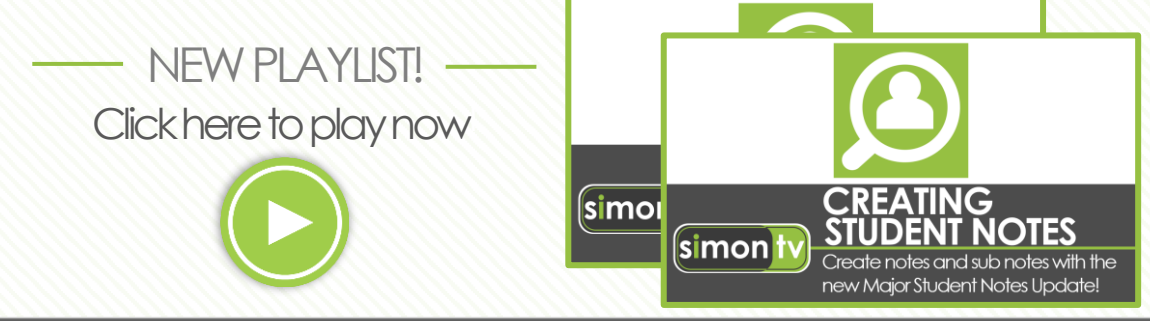

#### **Read on to learn more…**

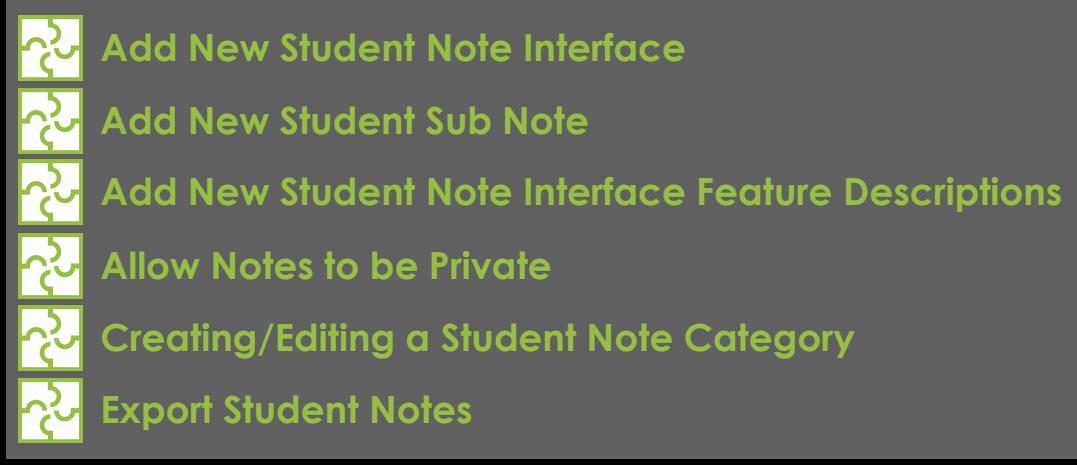

# **Add New Student Note Interface**

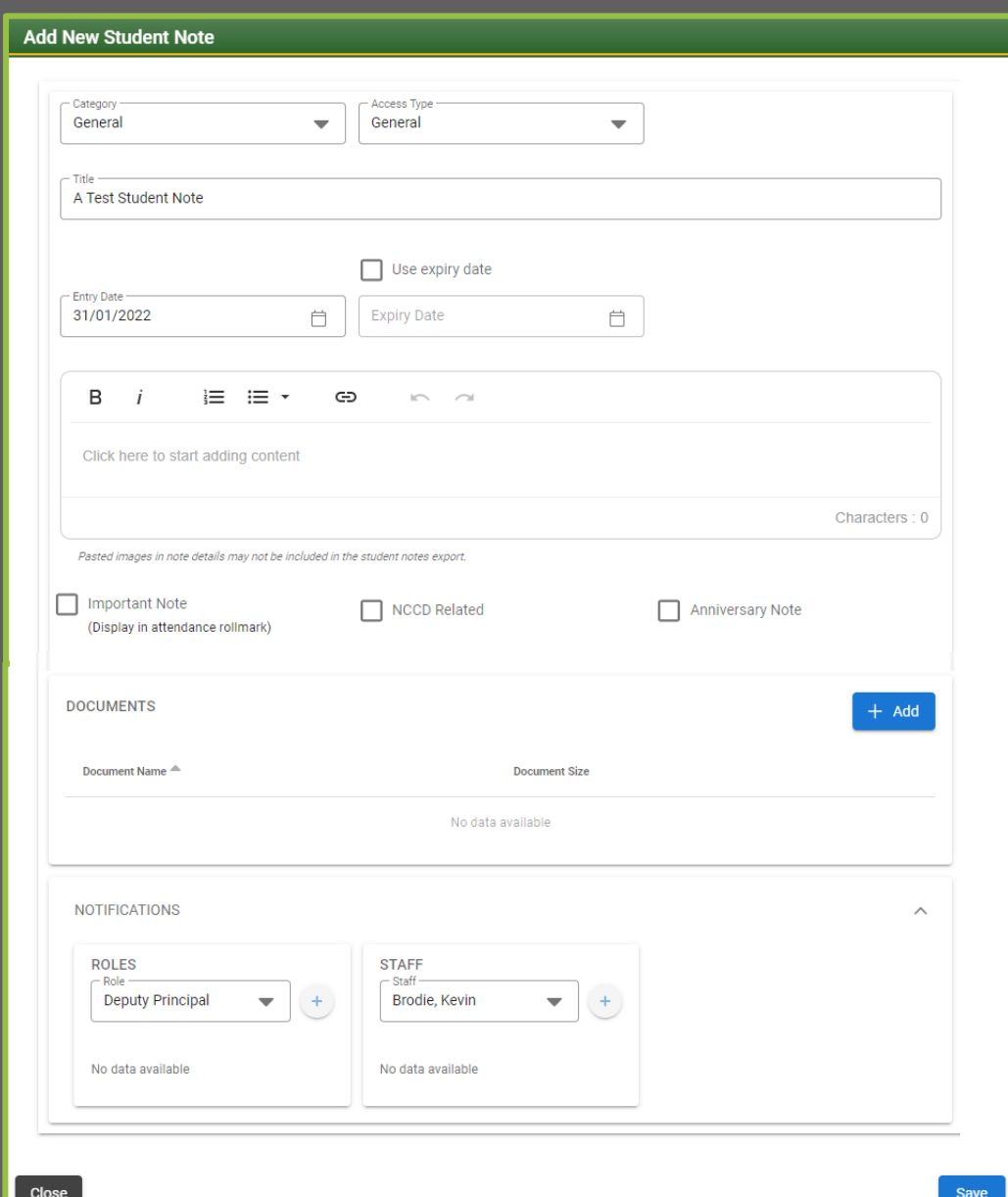

## **Add New Student Sub Note**

For existing student notes that a user has unlocked access to (modify or remove access) it is possible to add additional sub notes. This is a great way of staying organised as new information and files that can be considered part of an ongoing subject matter can be seamlessly added to the original student note. Use the 'Add' option located at the bottom of an existing student note.

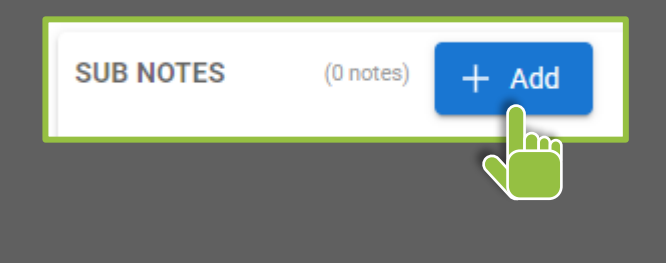

### **Add New Student Note Interface Feature Descriptions**

- **Category:** Choose which category group the note is to be allocated to. This is configured by navigating to Student Profiles > Maintenance > Student Notes > Note Categories.
- **Access Type:** Create as a General Note or one as Pastoral Chain (Restricted).
- **Title:** The name of the note.
- **Entry Date:** Enter the date when the note is made visible.
- **Use Expiry Date:** Choose a date when the note is removed.
- **Content Entry:** Enter information using the interface that allows for formatting, hyperlinking and image input.
- **Important Note:** When enabled, this will flag the note and display on the Attendance Rollmark for the student.
- **NCCD Related:** If applied, this note will be flagged as part of the NCCD workflows.
- **Anniversary Note:** When utilised, the note will generate a recurring alert inside SIMON via the notification bell ahead of time for relevant viewers. The amount of days an alert is displayed ahead of an anniversary note can be configured by navigating to Student Profiles > Maintenance > Student Notes > Configuration.
- **Documents:** Using the 'Add' option, files can be uploaded and attached to the note.
- **Notifications:** Specific Roles and individual Staff can be notified of the existence of the newly created note. This allows for notes to not solely rely on the Pastoral Chain and specific Access Type categories to be viewable by required staff.

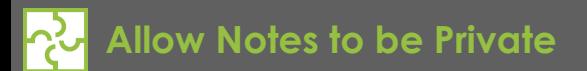

It is possible to allow for private notes to be created, in which the note can only be viewed and edited by the note creator themselves. This option can be enabled by navigating to Student Profiles > Maintenance > Student Notes > Note Categories.

If enabled, the ability to choose a Private Note will be then selectable via the 'Access Type' dropdown menu when creating a new student note.

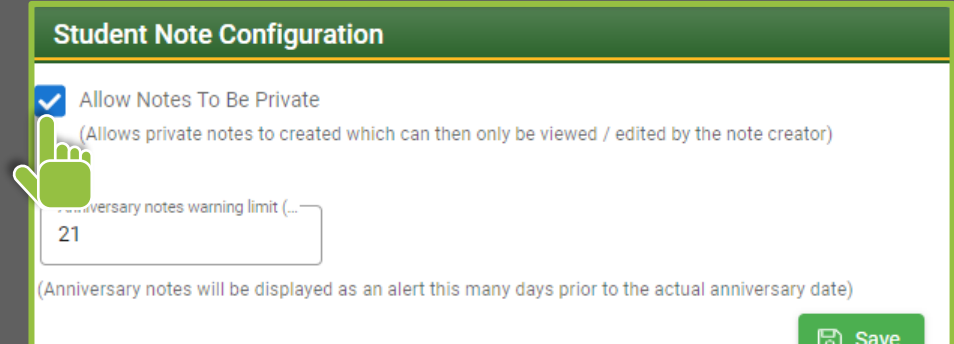

### **Creating/Editing a Student Note Category**

A Student Note Category can be created or edited by navigating to Student Profiles > Maintenance > Student Notes > Note Categories. Use the 'Add' option or the 'Actions > Edit' selection to view the available options for a Student Note Category.

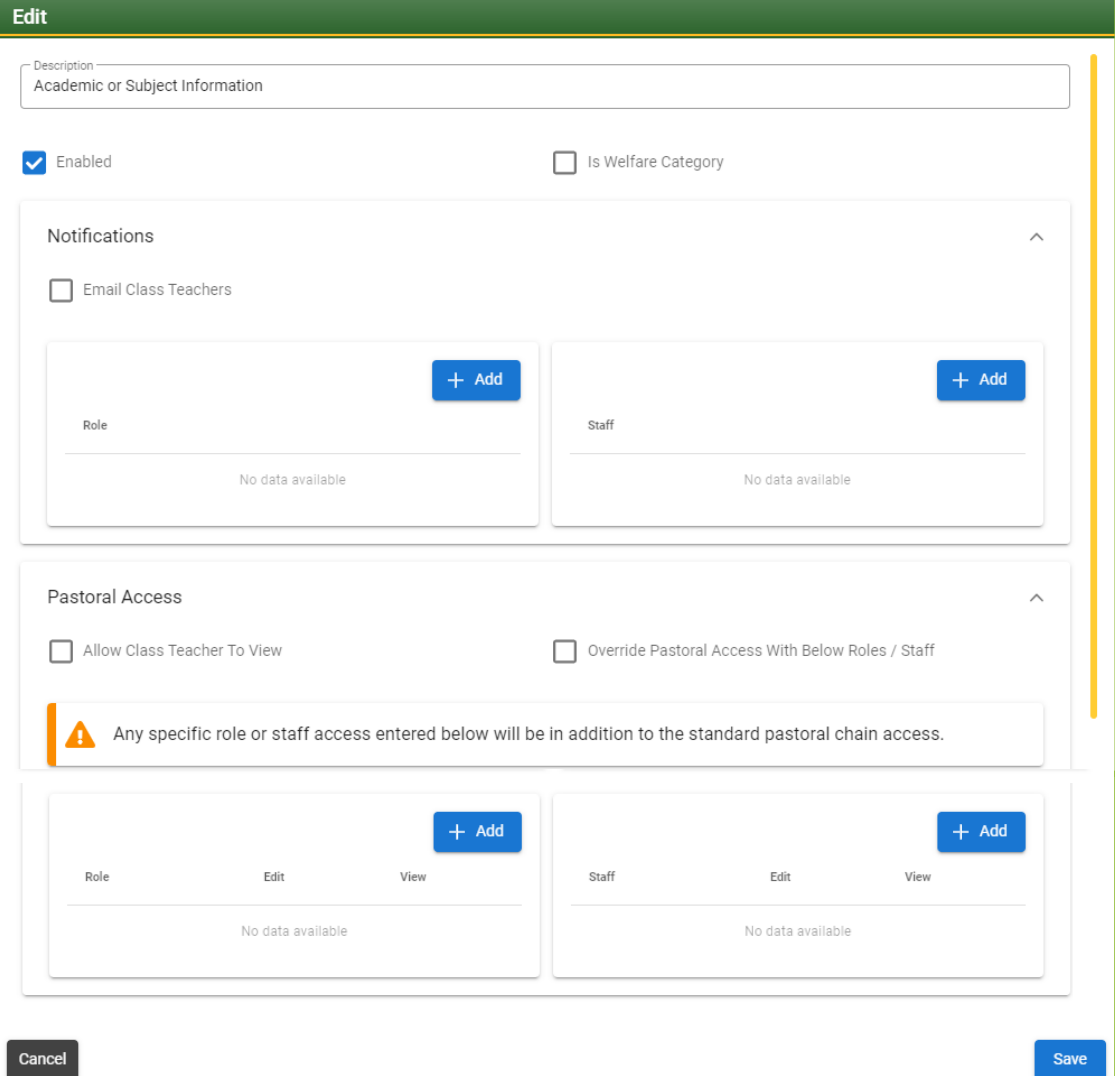

- **Description:** The name of the category.
- **Enabled:** Selectable as an active category.
- **Is Welfare Category:** Please note that only the staff assigned the **Student Welfare Coordinator** staff role will be notified for 'Eyes Only' notes. **When enabled, all other notification roles/staff specified above will be ignored for 'Eyes Only' notes**.
- **Notifications:** Email the current class teachers and selected roles/staff.
- **Pastoral Access:** Along with the ability to **Allow Class Teacher To View** notes within this category, it is possible to select **Override Pastoral Access With Below Roles/Staff**. Depending on the selection, any specific role or staff entered will either be **in addition to** or **replace** the standard pastoral chain access.

**Export Student Notes**

To export the notes attached to a student as a .zip file, navigate to the student's profile and select 'Student Notes' from the side menu. At the Student Notes Dashboard, select the 'Export' option. It is important to note that any notes exported will adhere to the level of access and permissions to view of the user exporting.

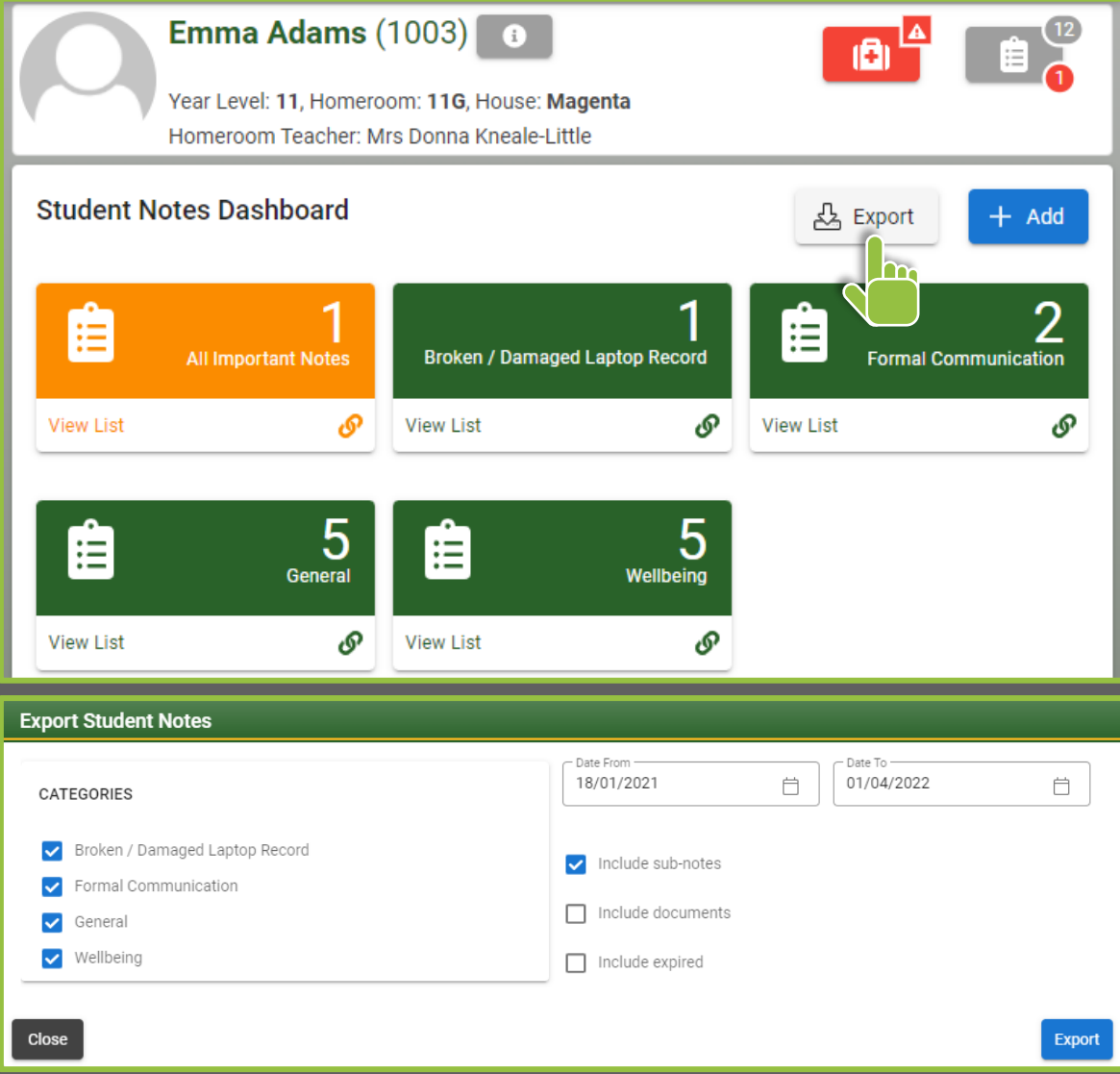

- **Categories:** Select the specific categories for notes to be exported from.
- **Date From/To:** Specify a date range to export notes from.
- **Include Sub Notes:** Export all sub notes attached for each student note.
- **Include Documents**: Include all attached documents/files for each student note.
- **Include Expired:** Include student notes that have since expired and no longer visible.

# **Victorian Curriculum EAL 5 Point Scale**

As per the latest Victorian Curriculum Assessment and Reporting specifications, Victorian Curriculum English as an Additional Language report configurations now support the 5 point grade scale.

You can access the configuration of the scale by navigating to the **Main Menu > Student Assessment > Maintenance > Victorian Curriculum EAL Scales**.

Please note that in order to able to Edit a Victorian Curriculum EAL Scale, one must be included in the selected Report Run.

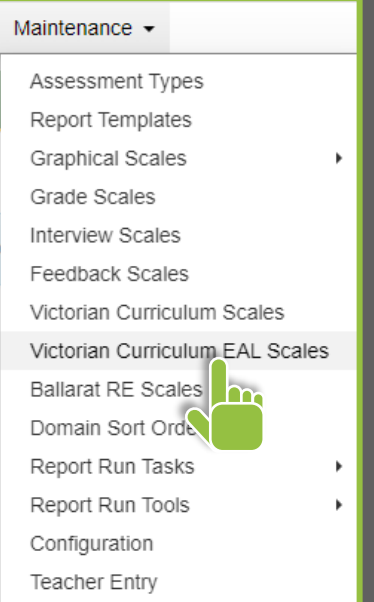

#### Edit Evicting Descriptive Scole

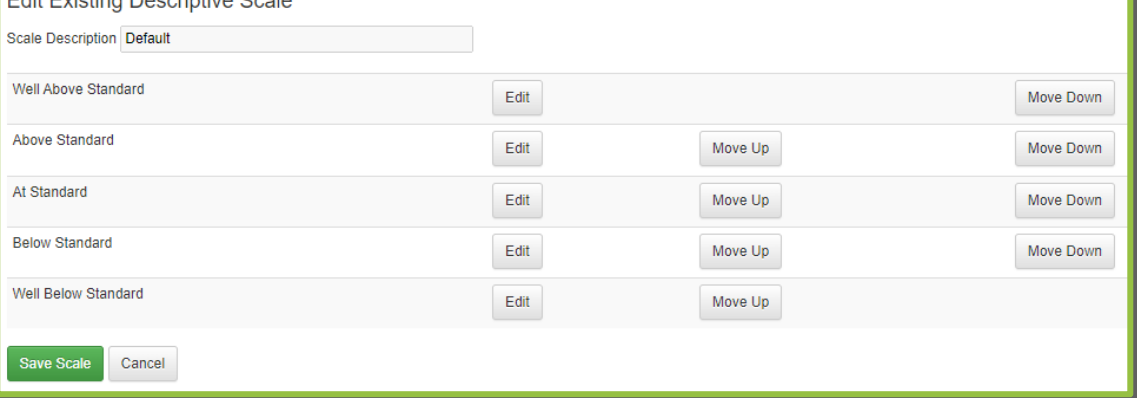

### **Access Type Update for Lesson Plans**

When working with Lesson Plans, the type of access available for each Section is now more clearly defined.

For the below example, one section has been made available for students, parents and staff, while the other section has 'staff only' visibility.

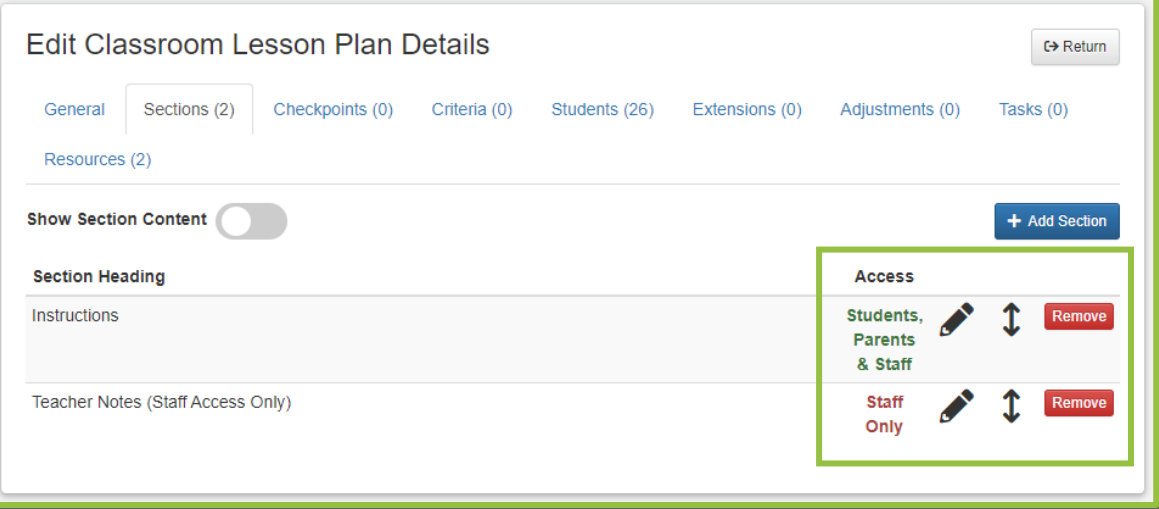

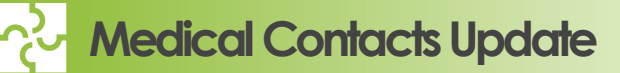

Via the Student Profile, it is now possible to add additional medical contacts for a student. This function is available when selecting the 'Edit Details' option on the student's 'Medical Profile' page.

An 'Add contact' option will then appear. Selecting this option will allow entry for different types of contacts, which are then alphabetically ordered for display.

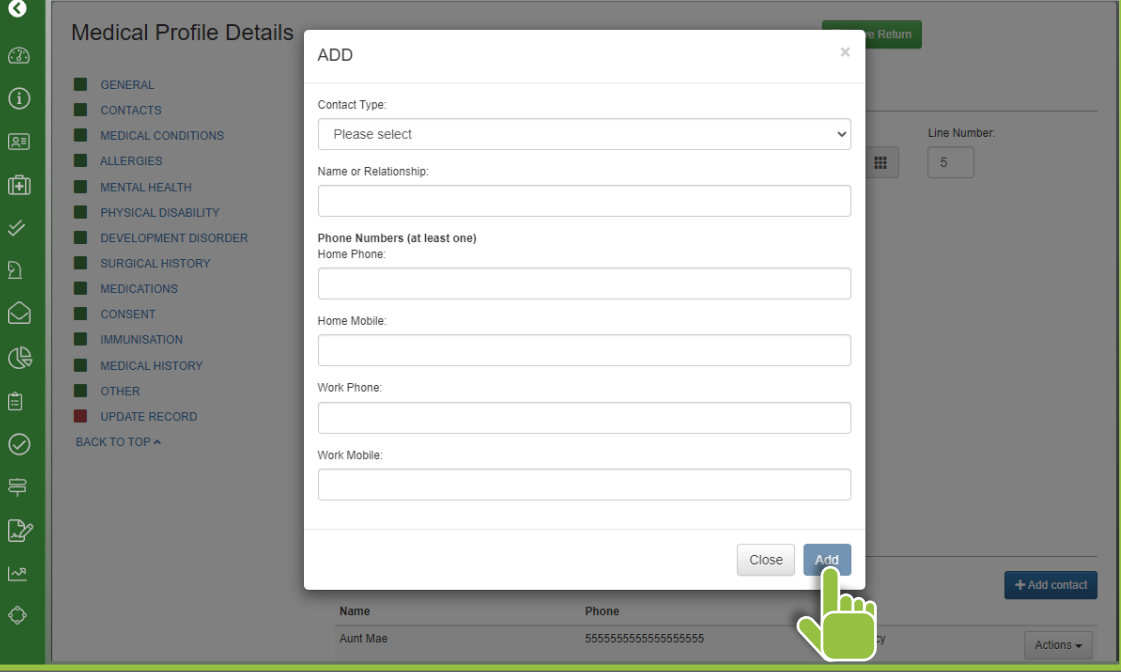

## **General Optimisations & Improvements**

As work continues on new and exciting features, the SIMON Team are now ready to implement a number of general optimisations and consolidation measures based on the fantastic feedback from the SIMON Community. Thank you to each and everyone who got in contact to contribute their time and expertise!

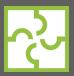

#### **Teacher Judgements Against Standards Export**

• Data export now available via the interface for use with Melbourne Archdiocese Catholic Schools. As such, this export is only visible for MACS schools and found by navigating to Main Menu > Student Assessment > Data Import/Export > Export > Standards Achievement > TJAS Export.

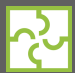

#### **PTI Notes on the NCCD Dashboard in a Student's Profile**

- Staff with appropriate SIMON access are now able to view Parent Teacher Interview Notes from all runs where the student has featured. PTI Notes are present via the NCCD side-menu in a Student's Profile.
- Please note that a child must be flagged as NCCD via the Connect fields for this side menu item to be visible. Staff Category Access defines the availability of this page to staff. Depending on your schools Staff Category setup, access to non-teaching categories may need to be adjusted if required.

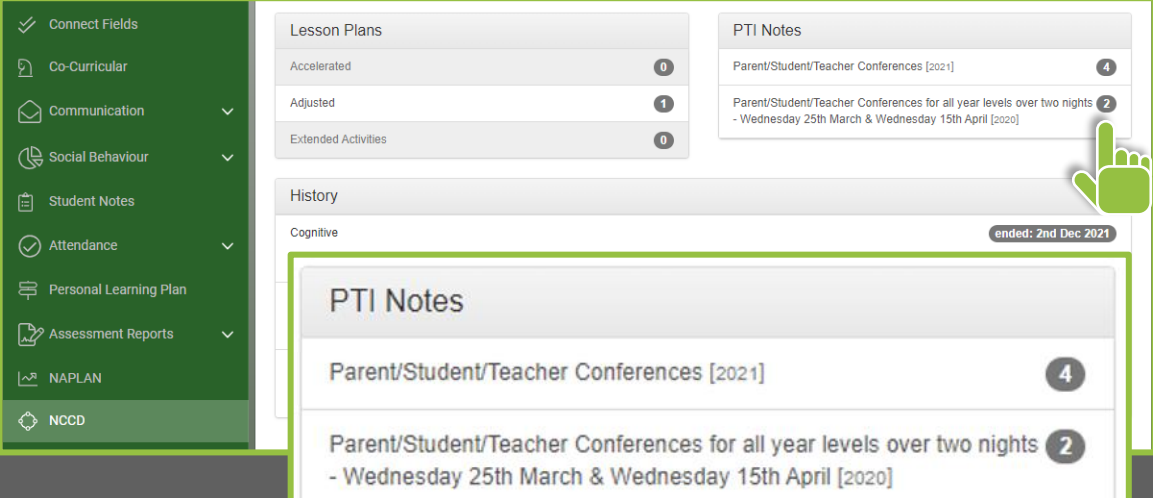

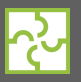

### **Additional Student Digest Options**

• Extending the options already available in the Student Digest, it is now possible to include '**Class Attendance percentage for semester**' and '**Letters sent during digest period**' for Student Attendance and Student Letters areas, respectively.

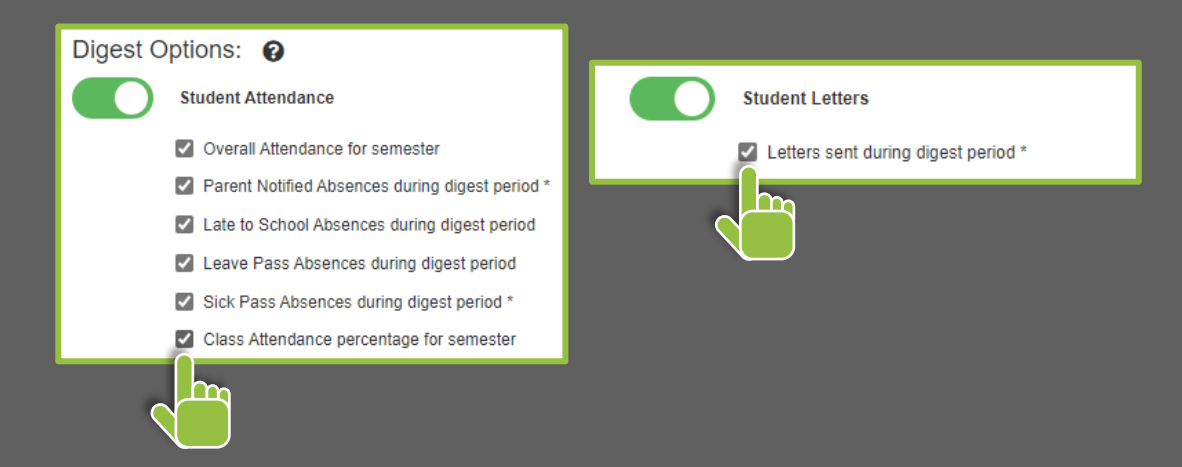

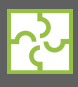

#### **NCCD link for students in Rollmark**

• An NCCD icon is now present for applicable students, linking to their Student Profile page.

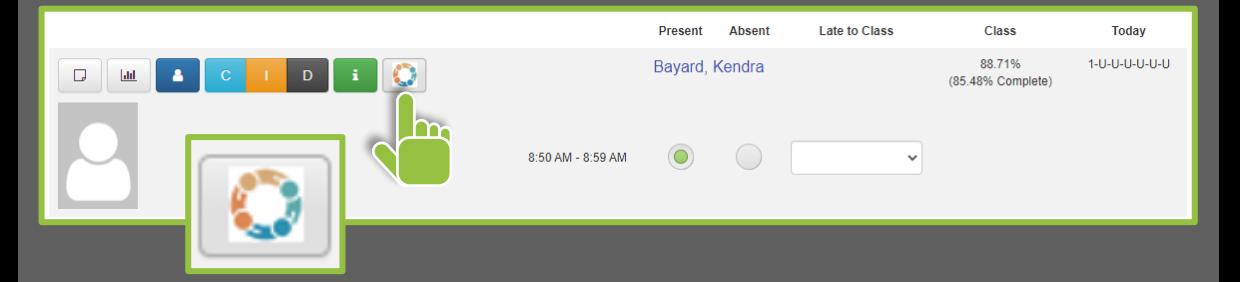

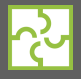

### **Default Activity Consent**

It is now possible to set a default consent entry for the creation of new School Activities. Please note that this default entry can be overridden when selecting an existing Activity Template.

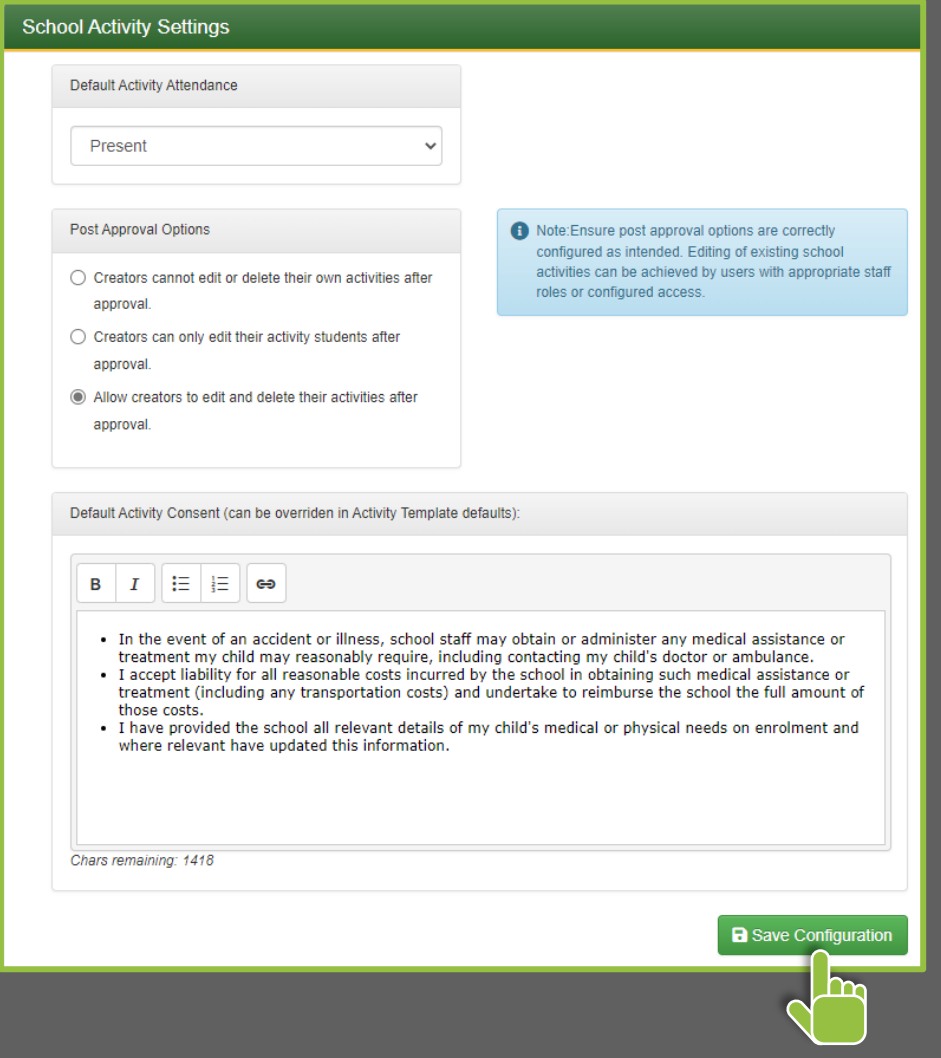

#### v: 200 Gillies Street Nth. Lake Wendouree, Victoria 3350 T: +61 3 4344 4351 W: www.simonschools.net E: info@simonschools.net

Disclaimer - This email and any attachments may be confidential. If received in error, please contact us and delete all copies. Before opening or using attachments check them for viruses and defects. Regardless of any loss, damage or consequence, whether caused by the negligence of the sender or not, resulting directly or indirectly from the use of any attached files our liability is limited to resupplying any affected attachments. Any representations or opinions expressed are those of the individual sender, and not necessarily those of SIMON, Web Based Solutions for Schools.